**URI is providing this guide to help students and families correct common errors on the 2024-25 FAFSA.**

#### **SCENARIO 1: Student selected Unsubsidized Loan ONLY.**

This happens when the student to selects **"Yes"** to receive the **Federal Direct Unsubsidized Loan ONLY**. If the student wants to be considered for **all forms** of aid such as: Federal Grants, Federal Work-Study, and URI Need-Based grants, then the student must select **"No"** for question: **"Apply for a Direct Unsubsidized Loan Only."**

### **Steps for Correcting the FAFSA Form:**

- 1. Go to FAFSA site: **<https://studentaid.gov/>**
- 2. Enter the student's FSA ID username and password.
- 3. Navigate to "Access Existing Form".
- 4. Look for question "Apply for a Direct Unsubsidized Loan Only".
- 5. Then click on "No".
- 6. Finally click on "Submit".

7. The U.S. Department of Education will send an email to your parent(s) to complete their portion of the FAFSA.

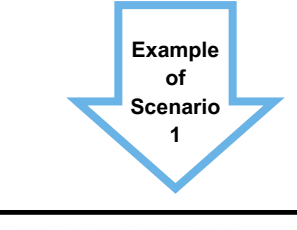

#### Apply for a Direct Unsubsidized Loan Only

**FAFSA** 2024-25 25 Parent of Raya Tran

Are the student's parents unwilling to provide their information, but the student doesn't have an unusual circumstance that prevents them from contacting or obtaining their parents' information?

 $\odot$  No

Select "Yes" if the student wants a financial aid administrator at their school to determine their eligibility for a Direct Unsubsidized Loan only.

#### **SCENARIO 2: Parent did not sign the FAFSA for dependent student.**

This happens when the parent may have forgotten to sign or may not have been aware that they had to sign the FAFSA form.

### **Steps to Signing the FAFSA Form:**

- 1. Go to FAFSA site: **<https://studentaid.gov/>**
- 2. Enter the parent's FSA ID username and password.
	- 3. Navigate to "My Activity" on the FAFSA dashboard.
	- 4. Click on "Action Required".
	- 5. Then click on "Provide Signature".
	- 6. Sign & Submit.

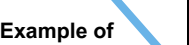

 $\bigcirc$  Yes

**Scenario 2**

Summary illy from the IRS to help you con we can obtain tax return information automatically from the IRS to help you complete your<br>section of the student FAFAs<sup>2</sup> form. If you don't provide consent, the student will not be eligib<br>for federal student aid. includin

Provide Consent or the Student Will Be Ineligible for Federal Student Aid

- - > FTI is used to deter<br>federal student aid

# **SCENARIO 3: The student did not sign the FAFSA form for dependent student.**

This happens when the student may have forgotten to sign their FAFSA form or may not have been aware that they had to sign the FAFSA form.

## **Steps to Signing the FAFSA Form:**

- 1. Go to FAFSA site: **https://studentaid.gov/**
- 2. Enter student's FSA ID username and password.
- 3. Navigate to "My Activity" on the FAFSA dashboard.
- 4. Click on "Action Required".
- 5. Then click on "Provide Signature"
- 6. Sign & Submit.

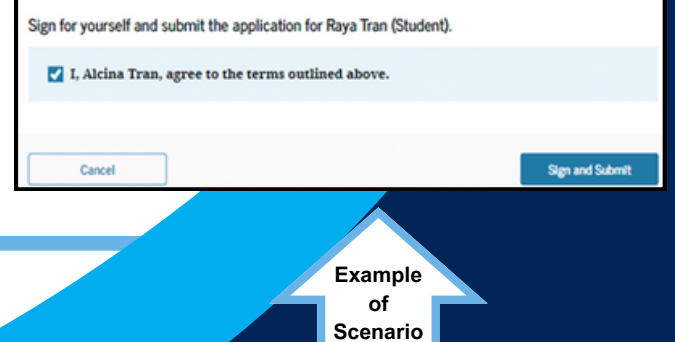

**3**

# **Common FAFSA Mistakes and How to Fix**

#### **SCENARIO 4: It appears that the parent(s) entered an amount for the grant/scholarship question.**

Your parent(s) may have entered a number on the question "College Grants, Scholarships, or AmeriCorps Benefits Reported as Income to the IRS". Typically, it is not common for parents to report an amount. Please refer to your family's 2022 tax forms to see if you have paid taxes on scholarships or grants.

#### **Steps for Correcting the FAFSA Form:**

- 1. Go to FAFSA site: **https://studentaid.gov/**
- 2. Click on "Access Existing Form"
- 3. Parents will log in using their FSA ID username and password.
- 4. Navigate to "Parent Financials" to update the amount.
- 5. Then sign the FAFSA form.
- 6. Click on "Submit".

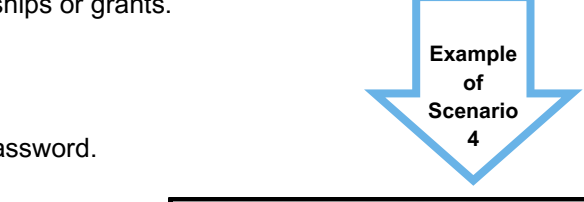

**STUDENTS** 

#### Refer to the student's 2022 tax return to answer the following questions. Convert all currency to U.S. dollars. Amount of College Grants, Scholarshins, or AmeriCorps Benefits Reported as Income to the IRS (optional) The student paid taxes on these grants, scholarships, or benefits. These usually apply to those renewing<br>their FAFSA® form, not to first-time applicants.  $0$  00 0  $\mathbf{s}$

#### **SCENARIO 5: Student did not provide consent.**

In order to get federal student aid awards of any type you must provide consent. Failure to provide consent can result in not receiving any federal student aid awards.

#### **Steps for Correcting the FAFSA Form:**

- 1. Go to FAFSA site: **https://studentaid.gov/**
- 2. Log in with the student's FSA username and password.
- 3. Navigate to "My Activity".
- 4. Click on "Action Required".
- 5. Click on "Approve"
- 6. Provide your consent and approval.
- 7. Sign and submit the FAFSA form.

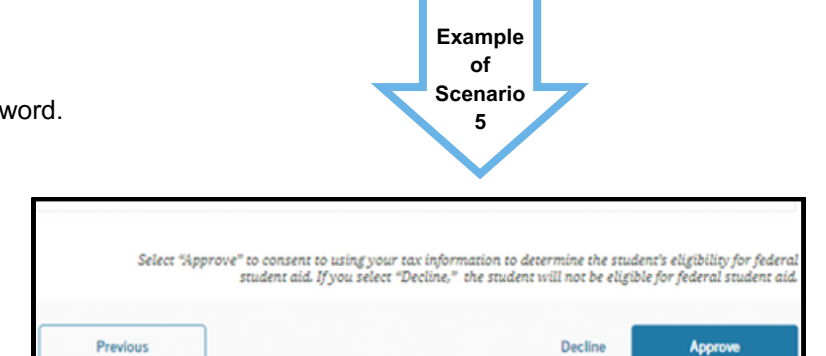

### **SCENARIO 6: Parent(s) of dependent student did not provide consent.**

In order for the dependent student to get federal student aid awards of any type, your parent(s) must provide consent. Failure to provide consent can result in the student not receiving any federal student aid awards.

### **Steps for Correcting a FAFSA Form:**

- 1. Go to FAFSA site: **https://studentaid.gov/**
- 2. Log in with your parent's FSA username and password.
- 3. Navigate to "My Activity".
- 4. Click on "Action Required".
- 5. Click on "Approve"
- 6. Provide your consent and approval.
- 7. Sign and submit the FAFSA form.

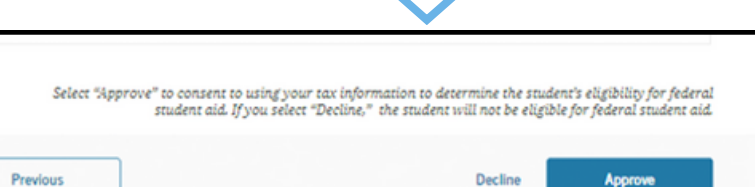

**Example of Scenario 6**

## **ENROLLMENT SERVICES: URI'S ONE STOP SHOP FOR BILLING, REGISTRATION, AND FINANCIAL AID**

**Phone: 401-874-9500 Email: enrollment-group@uri.edu**